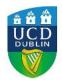

## Bongo - Video Assignment Setup

From within a Unit in the *My Learning* area of the module, select *Existing Activities* and then *Video Assignments*:

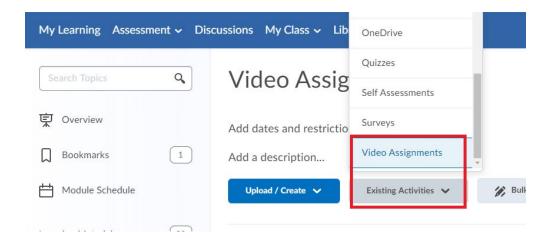

In the *Add Activity* window, click on *Individual Project* (this is the only option available in UCD):

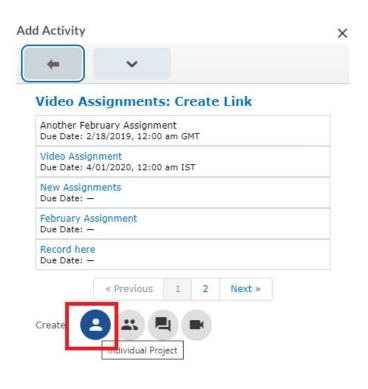

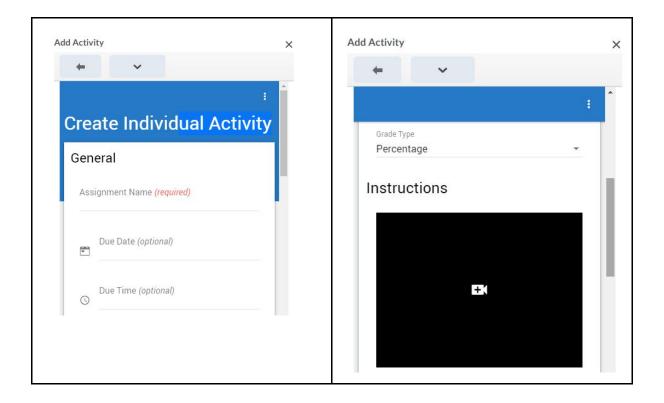

Give the Assignment a Name, select grade type and give instructions for the assignment.

Note: The default grade type is percentage and flows back to grades in the grade centre. The Grade (Numeric) is created automatically in the module grade centre when creating a Video Assignment. If you have not set a default scheme for your module, check the Grade item is matched to the correct scheme: Manage Grades > Edit grade item > Schemes.

To view Student submissions, go to Module Tools > Video Assignments > click the Actions button beside the assignment and select 'Overview'.

| Individual project | 4/9/2020, 12:0 | 2020, 12:00 AM |           |
|--------------------|----------------|----------------|-----------|
| Individual project | 4/15/2020,     | ۵              | Overview  |
| Individual project | 4/18/2020, 2   | ٩              | Configure |
| Individual project | 4/30/2020, 3   | þ              | Сору      |
| Individual project | 7/14/2020, 2   | I              | Delete    |

The Overview screen for the Assignment will show where a submission has been made. Click on *Needs Evaluation*:

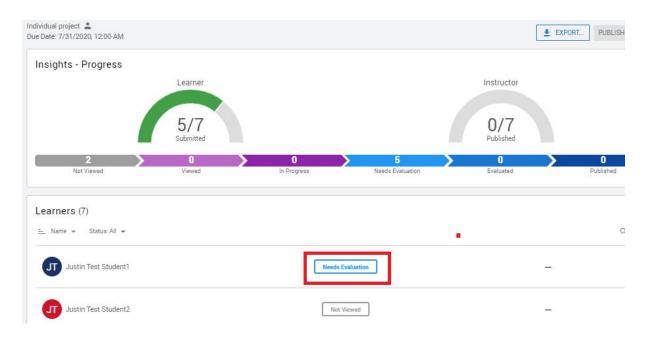

Click on the video panel to view the video submission. You can enter feedback in the panel on the right. The feedback is matched to parts of the video and is timestamped.

Enter a mark in the Score box. It marks as a percentage in the Video Assignments tool. The actual grade received in the module will depend on the grade scheme selected in the module grade centre:

|                                                            | ed > Overview 👻                                       |                                                       |             |
|------------------------------------------------------------|-------------------------------------------------------|-------------------------------------------------------|-------------|
| Learners (7)                                               | Individual project 🔔<br>Due Date: 7/31/2020, 12:00 AM |                                                       |             |
| Justin Test Student1 Needs Evaluation Justin Test Student2 | Score Percentage - SAVE AS DRAFT SAVE AND PUBLISH     | Justin Test Student1<br>Submitted at:7/8/2020.2:01 PM |             |
| Not Viewed                                                 | Submission                                            |                                                       | ☆☆☆☆☆ ◎   : |
| Justin Test Student3<br>Not Viewed                         | Recorded 08 Jul 1:57 pm                               |                                                       |             |
| Justin Test Student5                                       |                                                       |                                                       |             |
| reces transition                                           |                                                       | 🗗 Comment                                             | \$~         |

**NOTE:** The student, when viewing the assignment after grading and feedback, will see the percentage displayed in the Video Assignments tool. However, in their Grades section of the module what they will see will depend on the grade scheme selected in the module grade centre.

Links for further information: Instructors:

Individual Project Overview

Students: <u>Learners - How to Access Bongo</u> <u>Learners - Video Assignments</u> <u>How to Complete Individual Project</u>

All: <u>Best Practices for Recording</u> <u>Basic System Requirements</u> <u>Common Troubleshooting Solutions</u>